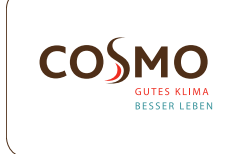

# Design Funk-Raumthermostat AP Modell: CFTDW

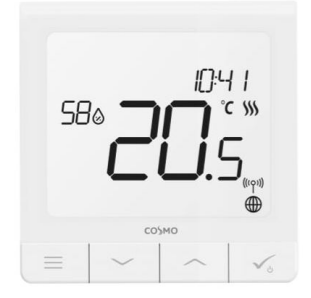

### Schnellanleitung

# EINLEITUNG

◈

Der CFTDW ist ein ZigBee-Temperaturregler zur Funk Steuerung von Geräten, z.B. Die Klemmleiste CFKL8. Um den CFTDW über das Internet und die mobile Smart Home-App (ONLINE-Modus) zu regeln, muss er zusammen mit dem Gateway CGW (separat erhältlich) installiert werden. Der CFTDW kann lokal ohne Internetverbindung verwendet werden (OFFLINE-Modus).

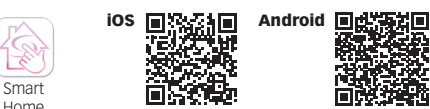

# PRODUKTKONFORMITÄT

Dieses Produkt erfüllt die wesentlichen Anforderungen der EMC 2014/30/EU, LVD 2014/35/EU, RED 2014/53/EU und RoHS 2011/65/EU.

# SICHERHEITSINFORMATIONEN

Verwendung in Übereinstimmung mit nationalen und EU-Vorschriften. Verwenden Sie das Gerät wie vorgesehen, halten Sie es in trockenem Zustand. Produkt nur für den Innenbereich. Die Installation muss von einer qualifizierten Person gemäß den nationalen und EU-Vorschriften durchgeführt werden. Nur mit einem trockenen Tuch reinigen.

Warnung: Bitte trennen Sie immer die 230V Stromversorgung, bevor Sie Komponenten installieren oder daran arbeiten.

# TECHNISCHE INFORMATIONEN

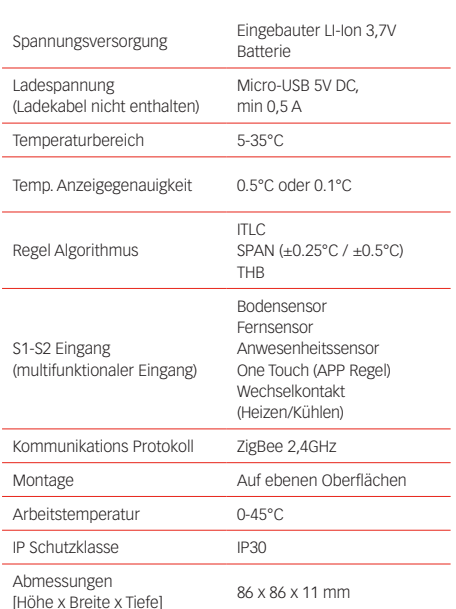

# ERSTINBETRIEBNAHME

Der Thermostat CFTDW ist teilweise aufgeladen. Wir empfehlen jedoch, den Akku vor dem Gebrauch vollständig aufzuladen. Schließen Sie das Ladegerät an den Micro-USB-Anschluss an,<br>der sich an der Unterseite des Thermostats **CFTDW** befindet, um das Gerät aufzuladen.

 $\bigcirc$ 

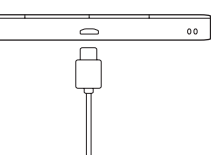

### Der Ladevorgang bis zur vollen Akkukapazität kann bis zu 24 Stunden dauern.

# ANSCHLUSS

 $\sqrt{ }$ 

Zur Montage des Thermostats können Sie das mitgelieferte Zubehör (Befestigungsschrauben oder Klebeband) verwenden. Entfernen Sie die hintere Abdeckung um die Platte an der Wand zu befestigen. Danach einfach den Thermostat an die Platte anbringen (er hat einen eingebauten Magneten).

# ANZEIGEN AUF DEM LCD DISPLAY

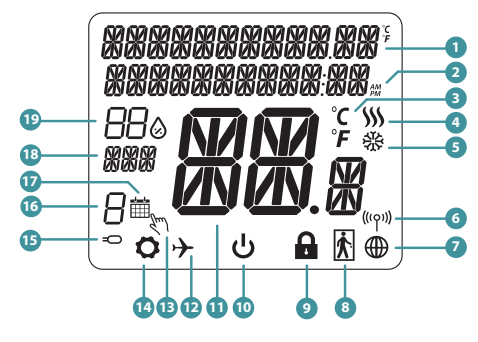

1. Menü/Einstellung Beschreibung + Uhrzeit 2. AM/PM 3. Temperatur Einheit 4. Heizanforderung (Symbol ist animiert bei Heizan-forderung) 5. Kühlanforderung (Symbol ist animiert bei Kühlan forderung) 6. Funkverbindungs Indikator 7. Internetverbindungs Indikator 8. Anwesenheitssensor (Hotel Schlüsselkarte) 9. Tastesperre Funnktion

10. Standby-Modus-Symbol 11. Aktuelle Temperatur / Sollwerttemperatur 12. Urlaubsmodus 12. Ondabsmodas modus 14. Einstellungssymbol 15. Externe / Boden-Temperatursensor-Anzeige 16. Programmnummer 17. Programm-Modus-Symbol 18. Tagesanzeige/ Einstell-Informationen 19. Aktueller Feuchtigkeitswert

# TASTEN FUNKTIONEN

### TASTE FUNKTION

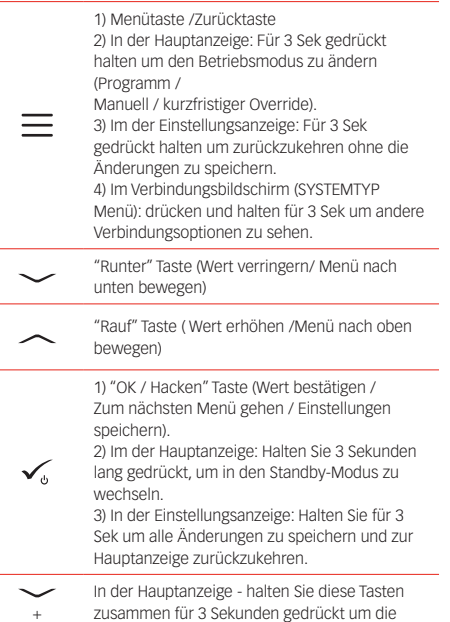

# Tasten zu SPERREN / ENTSPERREN.

# ANSCHLUSSDIAGRAMM

**S1 S2**

**S <sup>T</sup>**

 $\overline{\phantom{0}}$ 

### SYMBOLIK:

- S potentialfreie Kontakte
- T Temperatur-sensor
- S1, S2 Anschlüsse: - Fern- oder Bodenfühler - Externer potentialfreier Kontakt für jegliche AN / AUS Schaltung oder Anwesenheitssensor (Hotel-Schlüsselkarte)

### WÂHLEN SIE DIE ART DES ZIGBEEKOORDINATORS

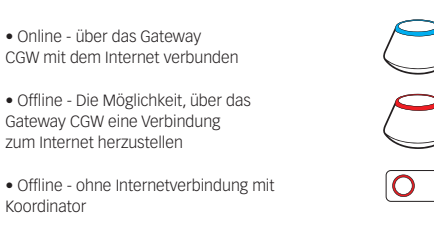

## ERSTE EINSCHALTSEQUENZ

Um die Installation zu erleichtern, stellen Sie bitte sicher dass Sie bereits andere Geräte in Ihr ZigBee-Netzwerk hinzugefügt haben, wie Z. B. Fußbodenheizungsklemmleisten (CFKL8).

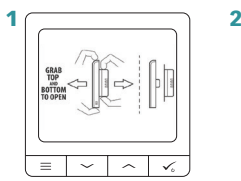

Um den Thermostat einzuschalten, müssen Sie ihn an die 230V-Stromversorgung anschließen...

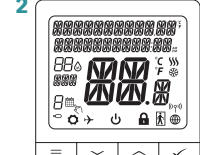

◈

. Anzeige zeigt alle Symbole an...

.<br>FNGL I SH

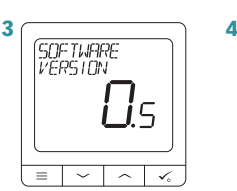

. dann wird Thermostat die Software-Version anzeigen.

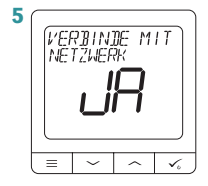

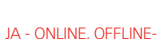

Wählen Sie nun Ihre Sprache mit 
sprache mit in oder mit en der den mit antalisien mit antalisien mit an der mit antalisien mit an Sie Ihre Sprache mit Taste  $\checkmark$ .

**≡ ∫** √ ∣ ∼ ∣ ∽

Sie können Ihren MODUS Thermostat mit Universellen Gateway oder Koordinator konfigurieren. Das heißt, fügen Sie es dem Salus Smart Home System hinzu.

### NEIN - STANDALONE

Thermostat arbeitet als Standalone-Gerät für Pumpe, Kessel, Empfänger usw. Das heißt, Sie können den Thermostat direkt an ausgewählte Geräte ohne Netzwerksystem anschließen. Sie können diesen jederzeit in ein Netzwerk hinzufügen.

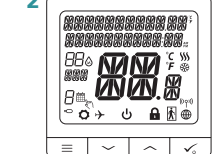

# INSTALLATION IM ONLINE MODUS INSTALLATION IM OFFLINE MODUS

Führen Sie nach der Sprachauswahl die folgenden Schritte aus, um Ihr Gerät zur Smart Home-App hinzuzufügen und mit anderen Geräten zu koppeln:

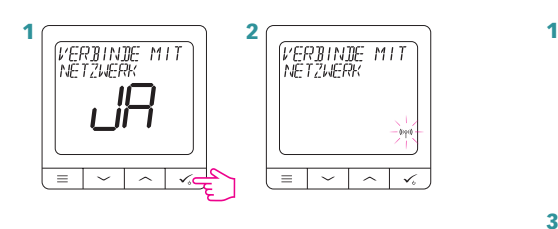

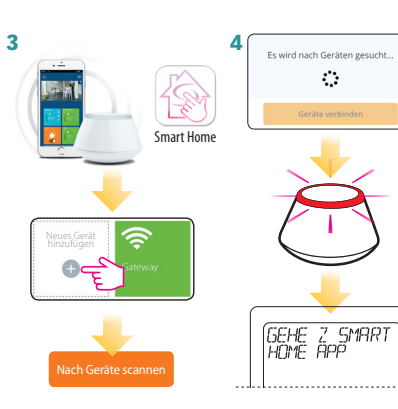

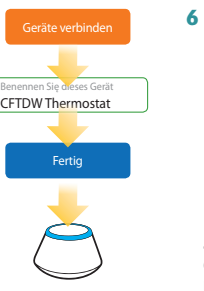

5

◈

1200  $T_{\alpha}$ 18a Danach wird der

Hauptbildschirm angezeigt. Glückwunsch! Sie haben den CFTDW

Thermostat erfolgreich konfiguriert.

Hinweis: In Schritt 5 können Sie auch auf das Zahnradsymbol klicken und den CFTDW direkt mit einem kompatiblen Gerät einrichten.

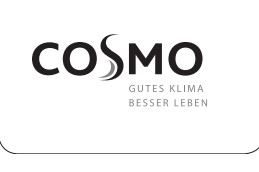

COSMO GmbH Brandstücken 31 22549 Hamburg info@cosmo-info.de www.cosmo-info.de

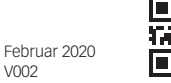

鵽

 $V<sub>002</sub>$ 

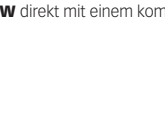

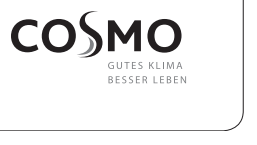

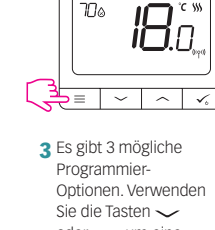

 $T_{\text{A}}$ 

1

Optionen. Verwenden oder  $\sim$ , um eine Option auszuwählen und durch Drücken der Taste <del>√</del> zu bestätigen.

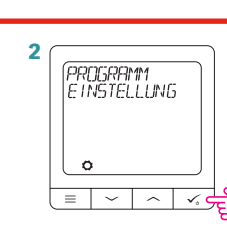

A **RROGRAMM**<br>MO-FR+SA-SOл ≡ारा⊼ा

> für ARBEITSTAGE und separater Zeitplan für

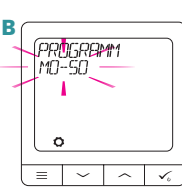

Δ

C

Ein Zeitplan für die GANZE WOCHE

Sieben separate Zeitpläne für EINZELNE TAGE

**ROGRAMM**<br>EINZEL TAGE

PROGRAMMIERBEISPIEL FÜR DIE GANZE WOCHE PLANEN

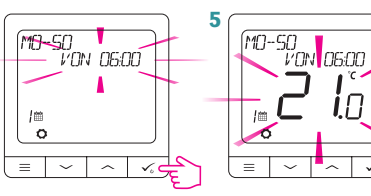

Verwenden Sie die Tasten  $\sim$  oder , um die Uhrzeit einzustellen. Drücken Sie zur Bestätigung die Taste  $\checkmark$ 

Verwenden Sie die Tasten  $\sim$  oder  $\sim$  um den Temperatursollwert. Drücken Sie zur Bestätigung die Taste  $\checkmark$ 

6 Der Thermostat wechselt zum nächsten Programm (nächster Zeitraum). Wenn Sie einen Fehler gemacht haben, können Sie mit der Schaltfläche zum vorherigen Schritt zurückkehren (Änderungen werden nicht gespeichert). Wiederholen Sie die Schritte 4 und 5 für die nächsten Zeiträume im Zeitplan. Keine Zeit -: - auf dem Display bedeutet, dass das angegebene Programm übersprungen wird. Der Zeitplan enthält 6 Programme / Zeiträume. Halten Sie die Taste √ 3 Sekunden lang gedrückt, um die Zeitplanbearbeitung zu speichern und zu beenden.

# URZEIT UND DATUM EINSTELLEN

Zeit- oder Datumsänderungen können nur im Offline-Modus vorgenommen werden. Im Online-Modus synchronisiert der Thermostat die aktuelle Uhrzeit und das aktuelle Datum anhand der Informationen aus dem Internet.

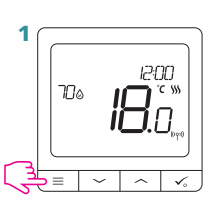

 $\bigcirc$ 

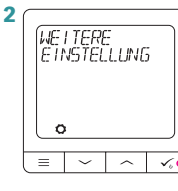

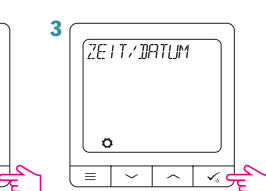

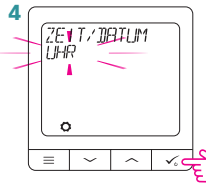

 $E$ INST\_UHR<sub>1</sub>  $= |\cdot|$ 

Gehen Sie zu den Uhreinstellungen.

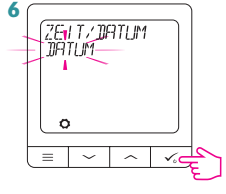

Gehen Sie zu den Datumseinstellungen.

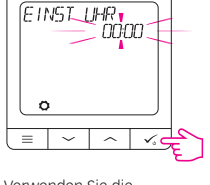

Tasten  $\sim$  oder , um die Uhrzeit einzustellen. Drücken Sie zur Bestätigung die Taste  $\mathbf{v}_\circ$ .

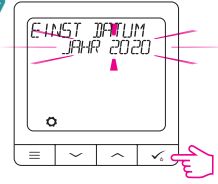

Verwenden Sie die Tasten  $\sim$  oder  $\sim$ . um das Datum einzustellen. Drücken Sie zur Bestätigung die Taste  $\mathcal{V}_\circ$ .

◈

 $4 \fbox{}$   $4 \fbox{}$ 

 $\overline{\phantom{a}}$ 

Wählen Sie Den Systemtyp: UNDERFLOOR, drücken Sie die √Jaste, um zu bestätigen.

**WREHLE DIE** 

 $\overline{\phantom{a}}$ 

12:00

 $=$   $\sim$   $\pm$ 

**VERBINDE MIT**<br>NETZWERK

 $=$   $\sim$   $\sim$   $\sim$   $\sim$ 

SYSTEM TYP<br>FUSSBODENH

### KOPPELN MIT KLEMMLEISTE CFKL8

Installieren Sie die Klemmleiste gemäß den im Lieferumfang enthaltenen Anweisungen.

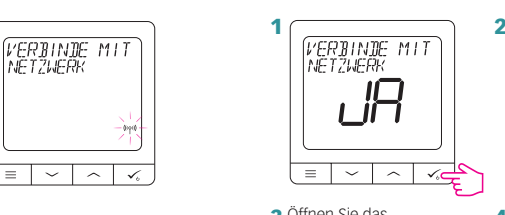

3 Offnen Sie das ZigBee-Netzwerk

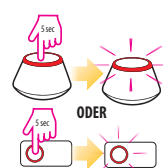

5

7

6 WREHLE DIE<br>KLEMMLEISTE  $\overline{\Box}$ ਾ Verwenden sie die

oder **<a>** Tasten um die Nummer der Klemmleiste auszuwählen (drücken Sie die PAIR-Taste auf der Klemmleiste um die Adressnummer an-Verwenden Sie oder **<a>** Tasten, um die Zonennummer auszuwählen und drücken Sie Taste, um zu bestätigen.

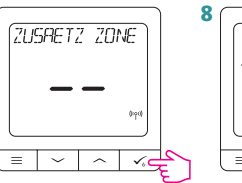

 $70e$ io.o

Jetzt können Sie Ihren Thermostat mit zusätzlichen Zonen verbinden. Wählen Sie eine weitere Zone aus, oder beenden Sie den Verbindungsprozess per Taste  $\checkmark$ 

zuzeigen) und drücken um zu bestätigen.

9 Schließen Sie das ZigBee-Netzwerk

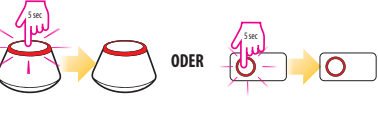

# PROGRAMMIERUNG IM OFFLINE MODE

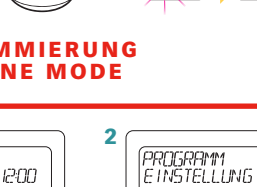

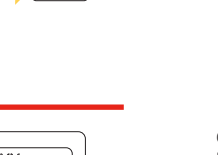

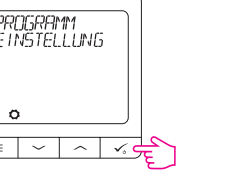

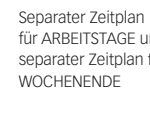

◈

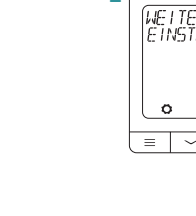

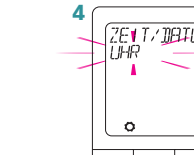

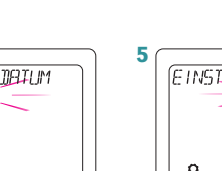

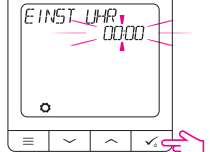

Verwenden Sie die

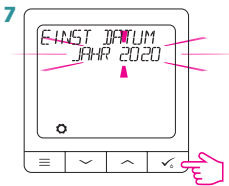